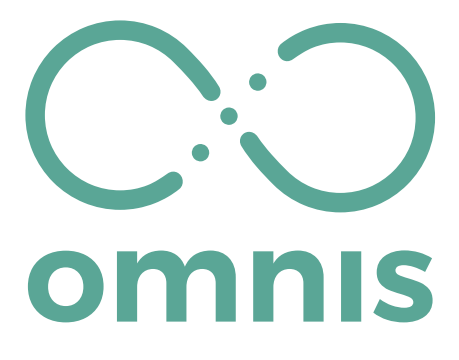

# **Smart Report Manual**

Revision: 19 April 2021

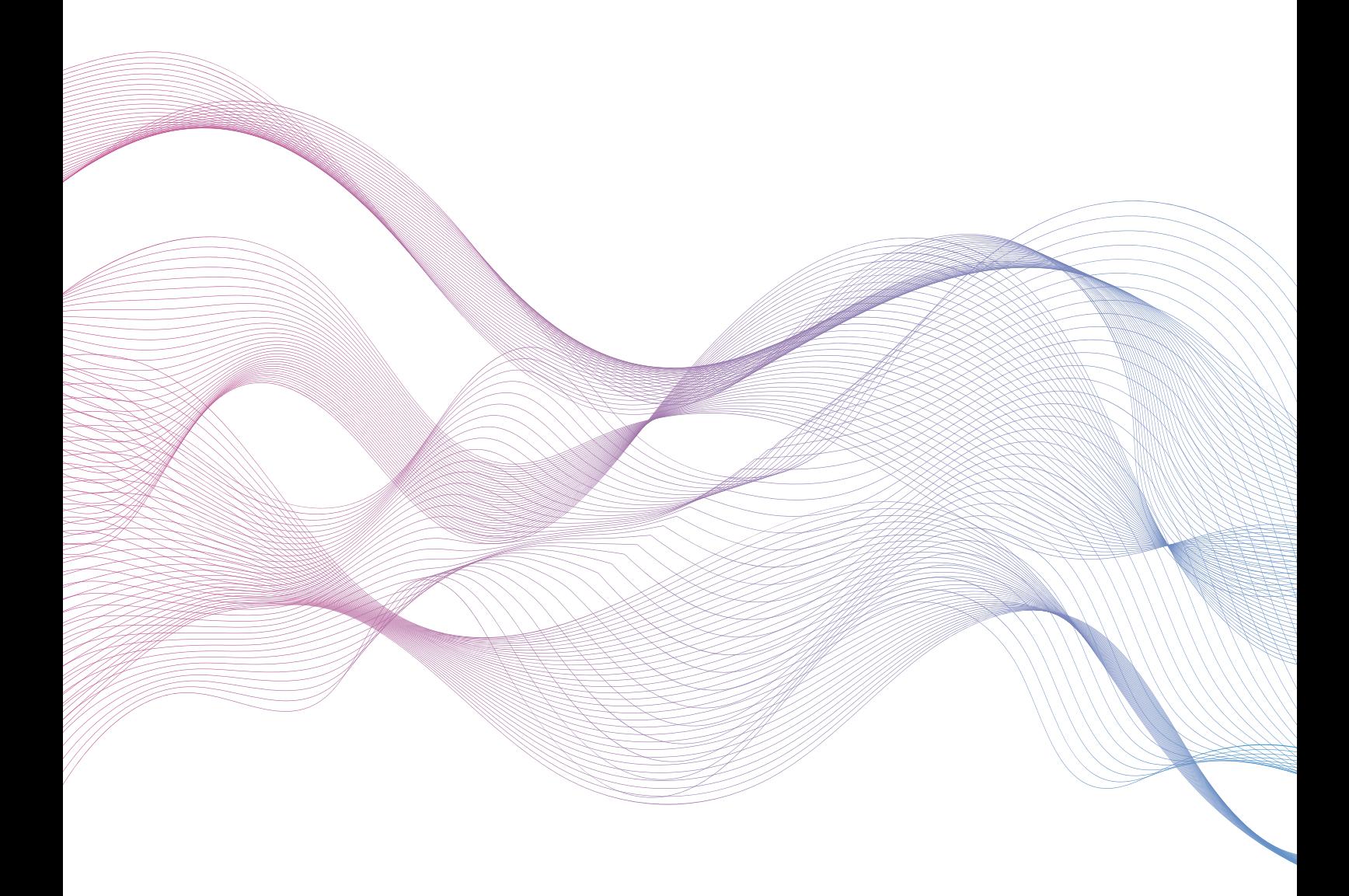

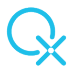

### **Table of Contents**

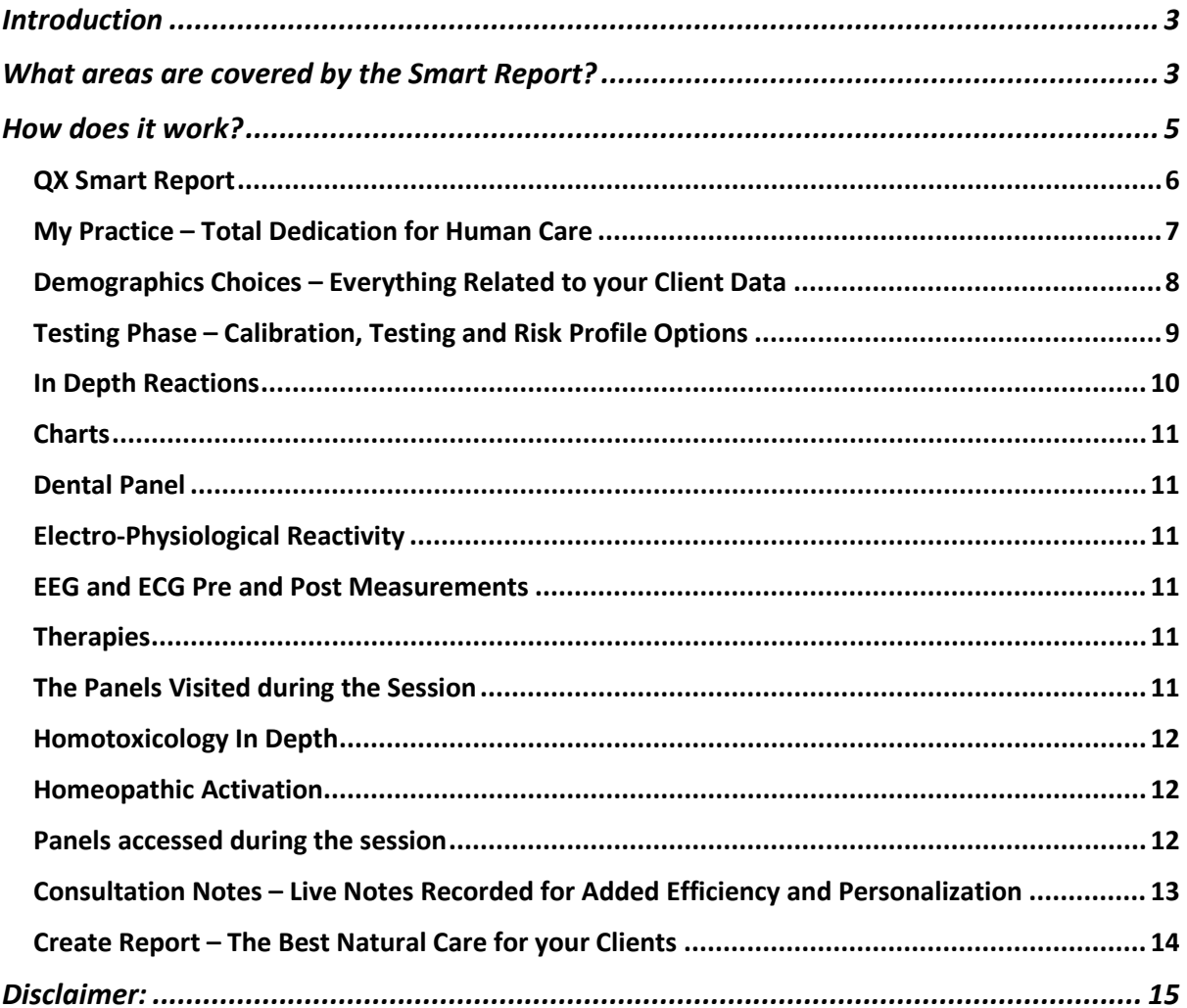

<span id="page-2-0"></span>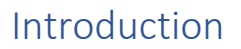

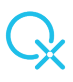

The OMNIS Smart Report is designed to offer QX Therapists new and improved ways to engage with clients and manage their practice. With built-in capabilities to support your professional needs, the Smart Report sets your current practice model up for greater success.

#### Client Session Reports

The right information leads to better understanding. Make informed decisions about your clients' care with access to a complete spectrum of session records. Comprehensive health records of your patients that are accessible to you during the Biofeedback session.

What does the OMNIS Smart Report Guarantee?

#### • **Client Engagement**

Our software makes health information visual, simple, and engaging, helping you provide better health outcomes. Your clients' reports and comprehensive history available at your fingertips. Review your clients' health reports anytime during your session.

#### • **Your Own Client Database**

It takes less than a minute to add a new client to your OMNIS Software, automatically recognized by the Smart Report.

#### • **Access Client Data Anytime**

The Smart Report provides secure storage for your clients' health data. The information obtained during your session is securely accessible to you at any time you need it.

#### • **Live Consultation Notes**

The Smart Report offers you the chance to log your Notes while running the Biofeedback session, making sure you do not miss an insight, an update or any important information shared or discovered during the session. The Live Notes are automatically saved and available in the Smart Report.

#### <span id="page-2-1"></span>What areas are covered by the Smart Report?

The Smart Report was designed to automatically cover all relevant information during the Biofeedback session in most of the panels you visit, eliminating the need to save the data separately.

The Smart Report saves data automatically. How? Simply click on a button, get a result or access a panel that generates information, and that means that the Smart Report has already saved it.

The following areas are covered in the Smart Report:

#### **1. Demographics**

- Client Data
- Daily Biorhythm
- **SOC (Suppression and Obstructions to Cure) Questionnaire**
- **Stress and Detox Questionnaire**

#### **2. Calibration and EEG/ECG**

- **E** Calibration Result
- EEG Pre and Post Pictures Status
- ECG Pre and Post Pictures Status

#### **3. Test panel**

VARHOPE

- VARHOPE Score
- Proton Pressure
- Electron Pressure
- Electrical Parameters
- Body Fat and reaction speed

#### Matrix

- Top 30
- Bottom 30
- Top 200
- Bottom 200

#### **4. Risk profile**

- **Risks Profile**
- **•** Oriental Herbs
- **Amino Acids**
- **Minerals**
- **Aroma Therapy**
- **Perverse energy**
- **Selye Stress Bar**
- **Virtual Doctor**

#### **5. Acupuncture Points**

- Body Scan and Face Therapy
- **Biofeedback Systemic Relaxation**
- Causes and Aggravations
- **Cranial Sacral Reflexology**
- Dark Field Analysis and Blood

#### **6. Dental Issues**

- **Teeth Tables**
- **TMJ Overview**
- **Dental Session Therapies Performed**
- **Dental Isodes**

#### **7. Electro-Physiological-Oscillations**

- Brain Wave Pattern
- Organ Electrical Pattern
- ECG Fast Fourier Transform
- **Trivector EMG Patterns**
- Subspace Morphic Trans
- Autonomic Nerval System

#### **8. Emotional Reactivity**

#### **9. Homeopathic Activation**

Natural Remedies Session Overview

#### **10. Homotoxicology**

- Miasms
- **EXenobiotics**
- Additional Factors
- **Nosodes**
- **Homotoxicology Reactivity**
- **11. Nutrition and Wellness**
- **12. Neurotransmitters**
- **13. Organ Sarcodes**
- **14. Spinal Overview**
- **15. Session and System Rectification**

#### <span id="page-4-0"></span>How does it work?

Nothing could be simpler! First of all, go about your session as you would usually do and let the Smart Report do the work in the background. There is nothing you need to click! When you are ready with the session, including the Current Rectifications, go back to the main panel and click on Smart Report, that takes you to the following panel.

There are several options on the left, we recommend you go through all of them and make selections as you see fit for your current client. But don't you worry! Even if at this moment you only choose a few options for your report today, you can come back anytime and access all the data you need! The Smart Report saves everything and shows exactly what you need at that specific point in time.

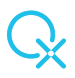

#### <span id="page-5-0"></span>**QX Smart Report**

The QX logo acts as a menu icon, if you click it you will see the menu changing to a reduced one, where only the icons are visible. If you hover over the icons, you will see the name of the menu appearing. Clicking on the QX again will bring forward the extended menu again, like below.

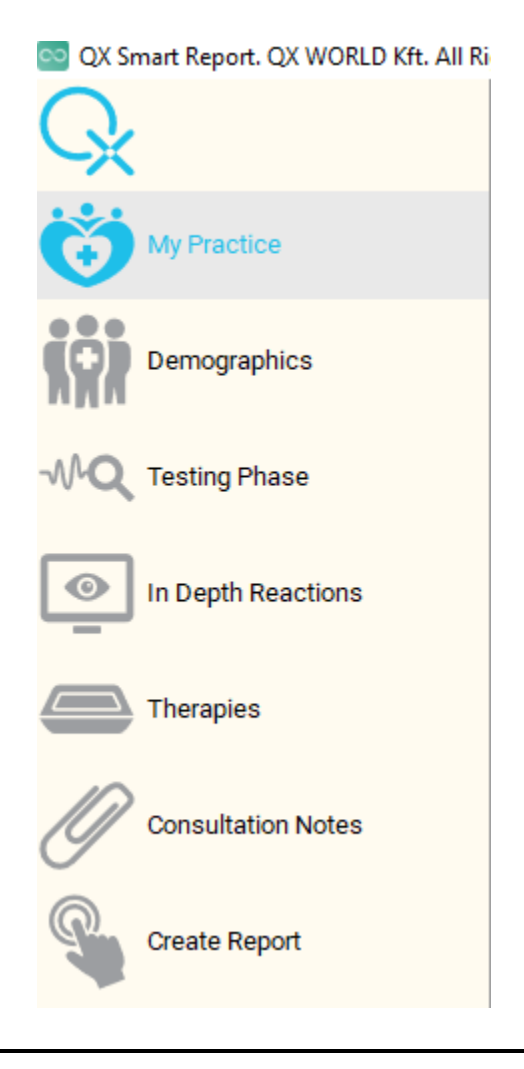

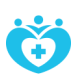

#### <span id="page-6-0"></span>**My Practice – Total Dedication for Human Care**

Here you have the option to enter all information pertaining to your Biofeedback Practice. This information will appear on the first page of the report.

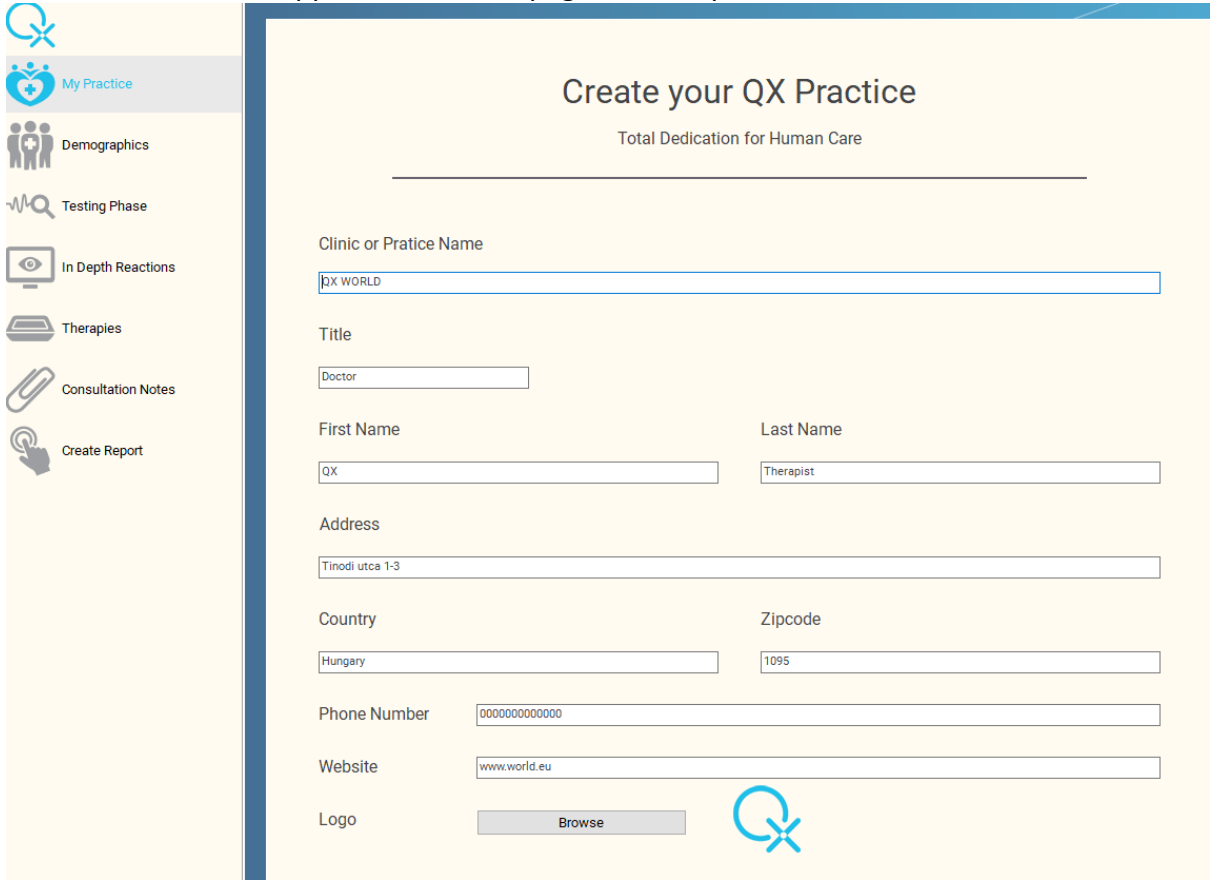

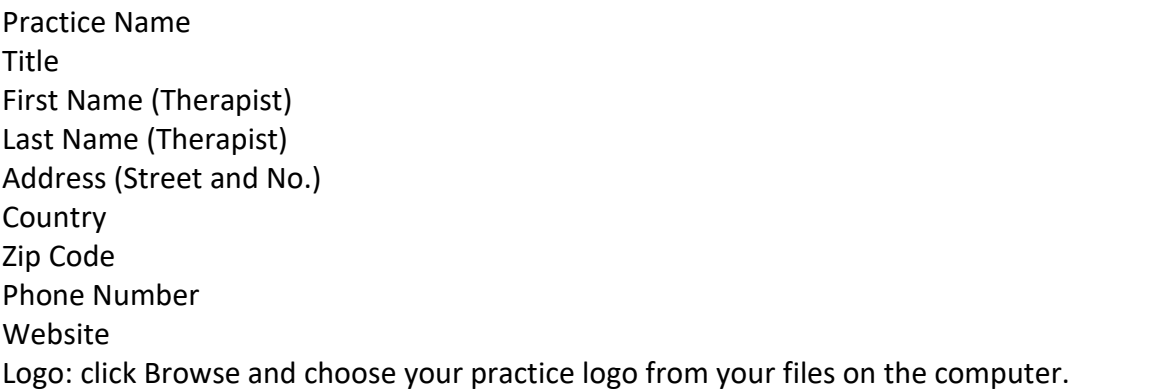

All information here is automatically saved when entered, no need to save separately, and you can come and change anytime.

When you are done with the information, move to the next icon:

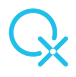

# iĝì

#### <span id="page-7-0"></span>**Demographics Choices – Everything Related to your Client Data**

In this section you will see that the client you have worked on in the Biofeedback session is already loaded.

\*As an option you are able to choose another client and another session date, should you wish to check on history records of anyone in your client database.

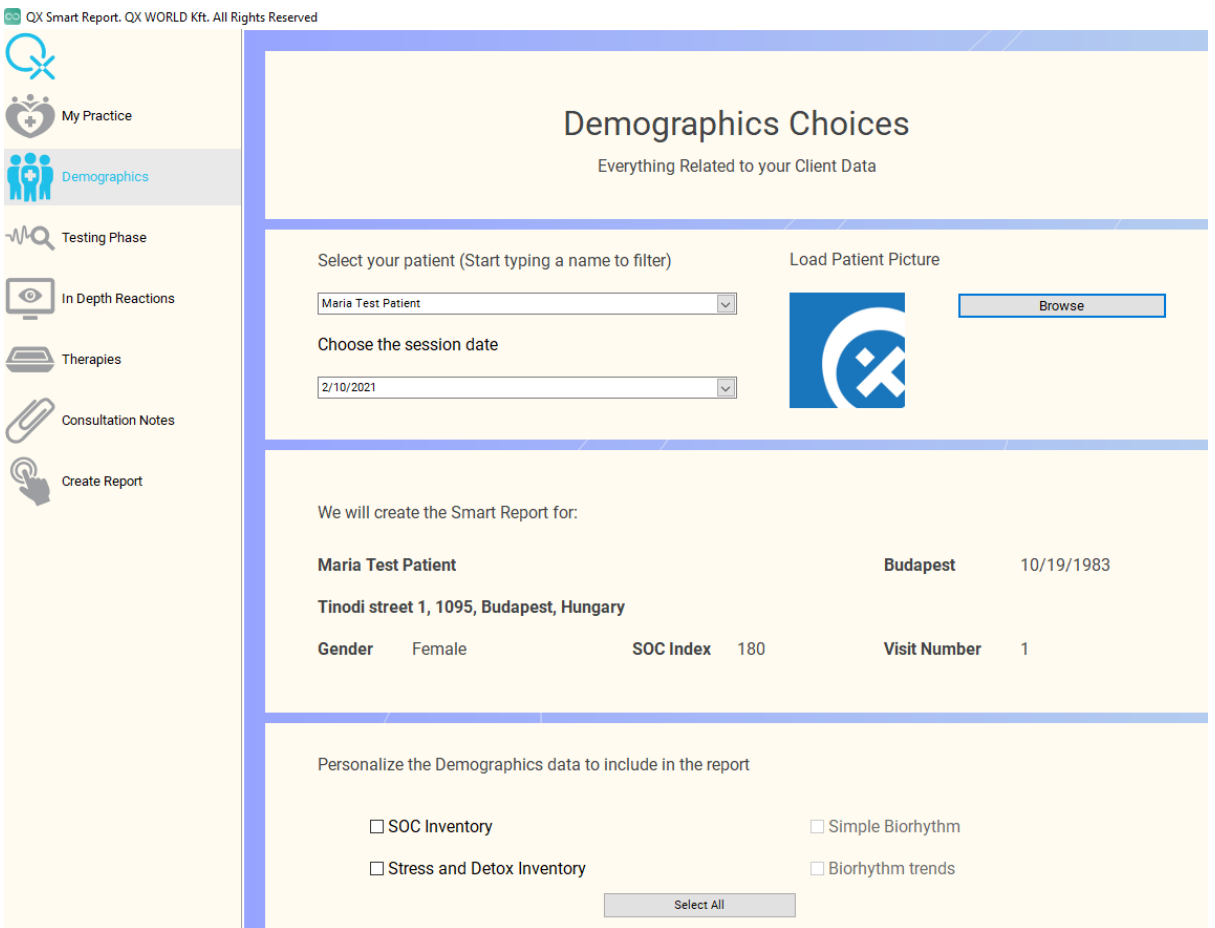

Here you can personalize by adding and removing the following data:

SOC (Suppression and Oppression to Cure) Questionnaire Stress and Detox Inventory Simple Biorhythm Biorhythm Trends

\*With Select All button you can choose all at the same time or Select None if all are already selected When you are done with the personalization, move to the next icon:

## **MQ**

#### <span id="page-8-0"></span>**Testing Phase – Calibration, Testing and Risk Profile Options**

This section covers the panels and information revealed during to the pre-testing, testing and categorizing phase of the Biofeedback session.

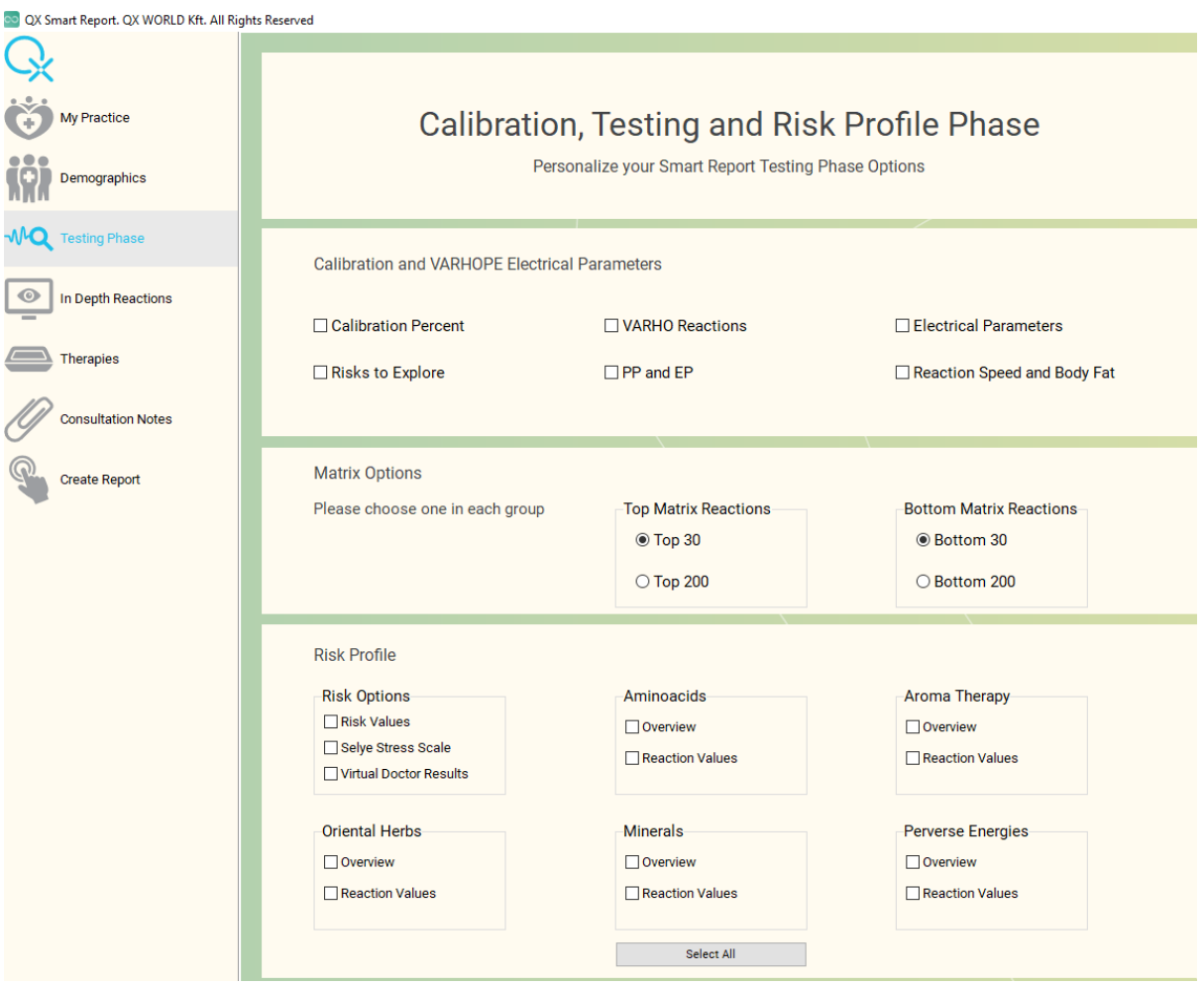

Your choices here are:

Calibration and VARHOPE Electrical Parameters

Calibration Percentage VARHO Reactions (Voltage, Amperage, Resistance, Hydration, Oxygenation) Pp and Ep (Proton Pressure and Electron Pressure) Red VARHOPE Panel Electrical Reactions (Impedance, Phase Angle etc.) Reaction Speed and Body Fat Reactions Risks to Explore Matrix Options Top or Bottom 30 Top or Bottom 200 Risk Profile

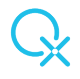

Risk Profile Categories Selye Stress Bar Virtual Doctor (areas tested and results)

For the following categories you have the option to choose an overview of what you have done in the respective panel and the values of each item in the category:

Aminoacids Minerals Aroma Therapy Oriental Herbs Perverse Energies

\*Use the Select button to check all and include all possibilities in your report. Select None will uncheck all boxes so you can add only areas of interest.

When you are done with the personalization, move to the next icon:

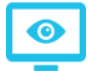

#### <span id="page-9-0"></span>**In Depth Reactions**

In this category, you are able to select including different in-depth reactions from the session in your examination report.

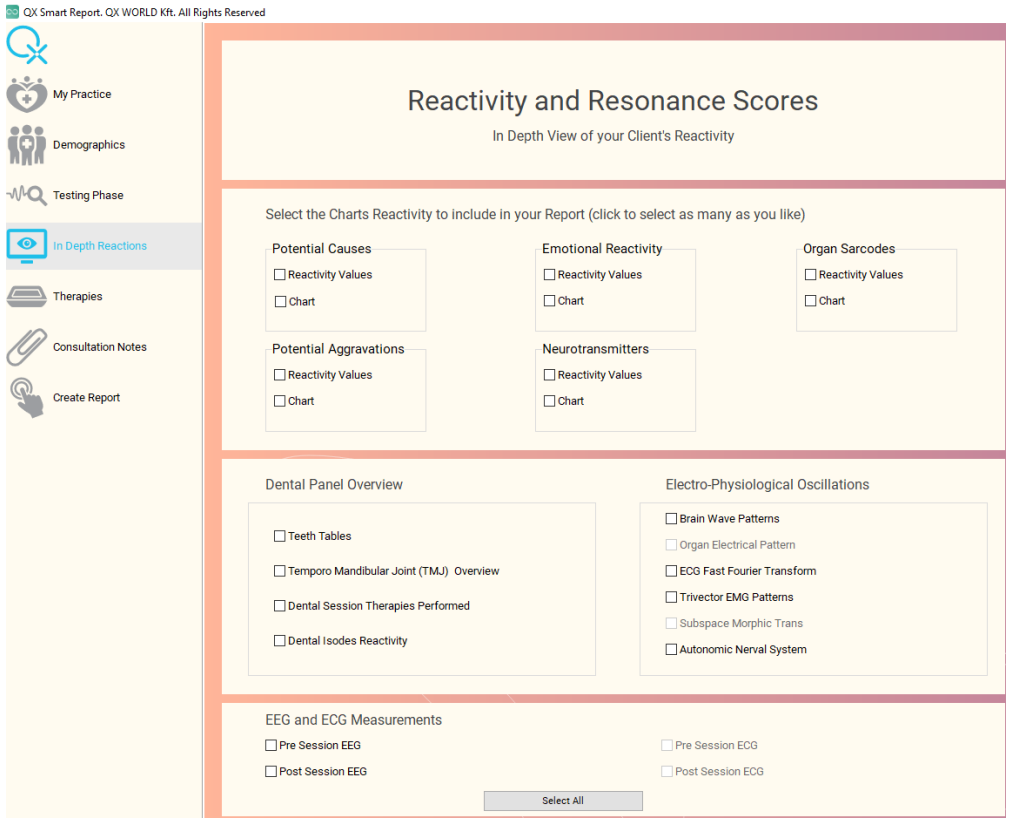

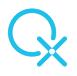

#### <span id="page-10-0"></span>**Charts**

In the following charts, you are able to select the reactivity values of the energetic items, and/or the graphic representation of it as well.

- **Potential Causes of Disease**
- **Potential Aggravations of Disease**
- **Emotional Reactivity (Emotion Chart)**
- **•** Organ Sarcodes
- **Neurotransmitters**

#### <span id="page-10-1"></span>**Dental Panel**

- **Teeth Tables**
- **TMJ Overview (Temporo-Mandibular Joint)**
- **Therapies Performed in the Dental Panel**
- **Dental Isode Reactivity**

#### <span id="page-10-2"></span>**Electro-Physiological Reactivity**

- **Brain Wave Patterns**
- **Digan Electrical Patterns**
- ECG fast Fourier Transform
- **Trivector EMG Patterns**
- **Subspace Morphic Trans**
- Autonomic Nerval System

#### <span id="page-10-3"></span>**EEG and ECG Pre and Post Measurements**

\*Use the Select button to check all and include all possibilities in your report. Select None will uncheck all boxes so you can add only areas of interest.

When you are done with the personalization, move to the next icon:

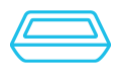

#### <span id="page-10-4"></span>**Therapies**

#### <span id="page-10-5"></span>**The Panels Visited during the Session**

All therapies accessed and recorded during the session will appear here, for you to add the ones of interest to the report.

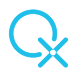

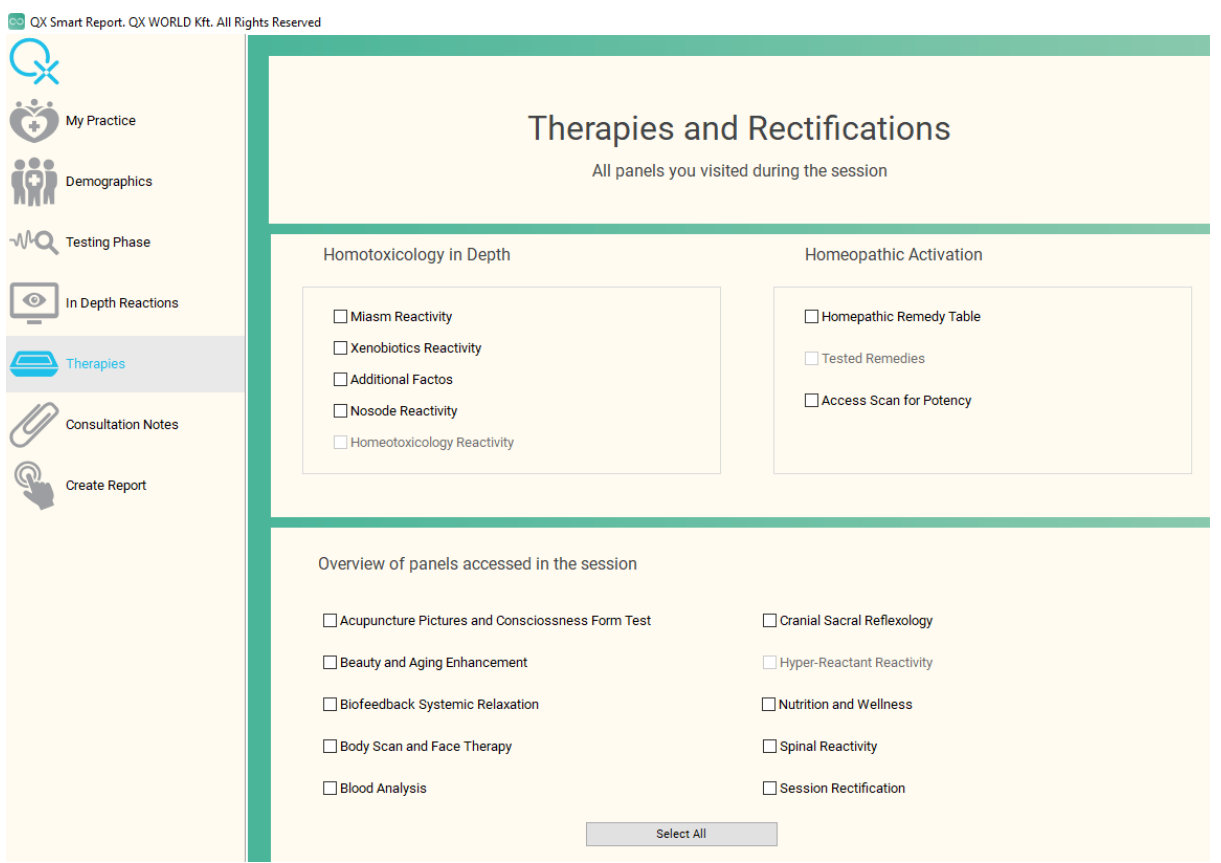

The following sections are available and recorded:

#### <span id="page-11-0"></span>**Homotoxicology In Depth**

- **Miasms Reactivity**
- **Kenobiotics Reactivity**
- Additional Factors
- **Nosode Reactivity**
- **Homeotoxicology Panel Reactivity**

#### <span id="page-11-1"></span>**Homeopathic Activation**

- **Homeopathic Remedy Table**
- Tested Remedies and Reaction Scores
- Access Scan for Potency Reactions

#### <span id="page-11-2"></span>**Panels accessed during the session**

- Acupuncture Pictures and Consciousness Form Test
- **Beauty and Aging Enhancement**
- **Biofeedback Systemic Relaxation**
- Body Scan and Face Therapy
- **Blood Analysis**
- Cranial Sacral Reflexology
- Hyper-Reactant Reactivity
- **Nutrition and Wellness**
- Spinal Reactivity
- Session Rectification

\*Use the Select button to check all and include all possibilities in your report. Select None will uncheck all boxes so you can add only areas of interest.

When you are done with the personalization, move to the next icon:

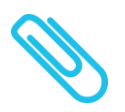

#### <span id="page-12-0"></span>**Consultation Notes – Live Notes Recorded for Added Efficiency and Personalization**

The Notes feature of the OMNIS gives you the possibility to take live notes during your session, simply by using a key combination (Shift N) wherever you are in the OMNIS.

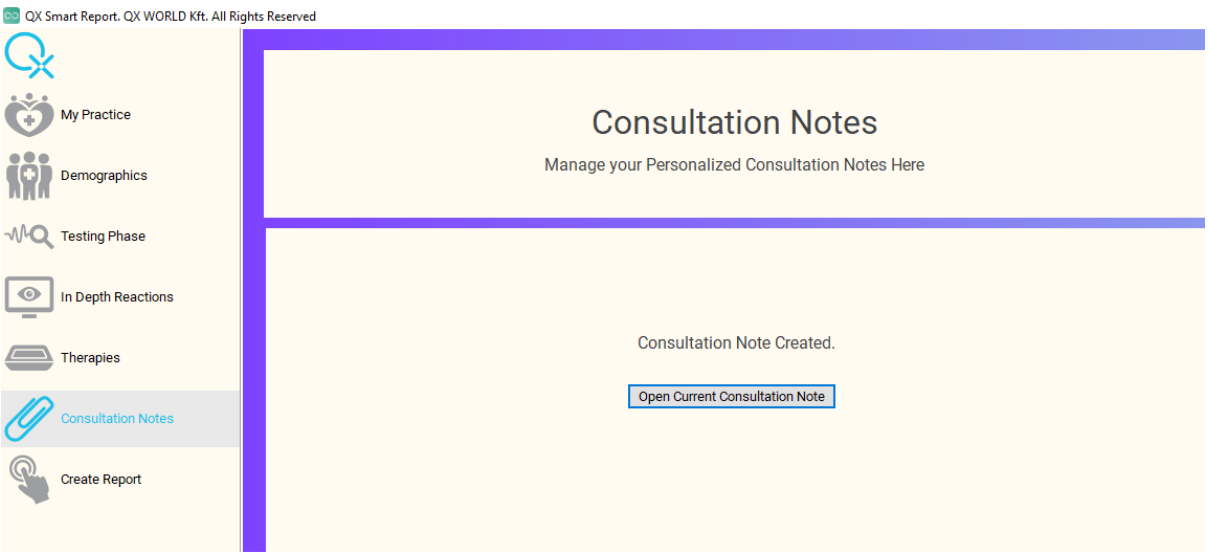

Bring forward the Live Notes panel wherever you are in the OMNIS, insert your thoughts, insights or recommendations, close it and move on to the next panel. If the opportunity is needed again, use Shift N and the note will come up again, having saved everything automatically.

Each Live Note you take will be saved for the specific patient and specific date of session and can be revisited anytime just like the complete report data.

Here you have the chance to add the Consultation Notes to your Practitioner Report if you wish. Remember, you can access them electronically any time after the session!

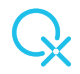

If you have not added any notes during the session, you can add them in this section, by clicking on the Log Consultation Notes button.

When you are done with the notes, move to the next icon:

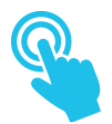

#### <span id="page-13-0"></span>**Create Report – The Best Natural Care for your Clients**

Final phase of creating the report, at this stage you only need to click one of the buttons below:

**Create Practitioner Report**: generates the report you have been personalizing so far

**Create Client Report**: generates an educational report that can be handed to your client, for raising awareness and keeping track of changes, as a general support for your client and their lifestyle.

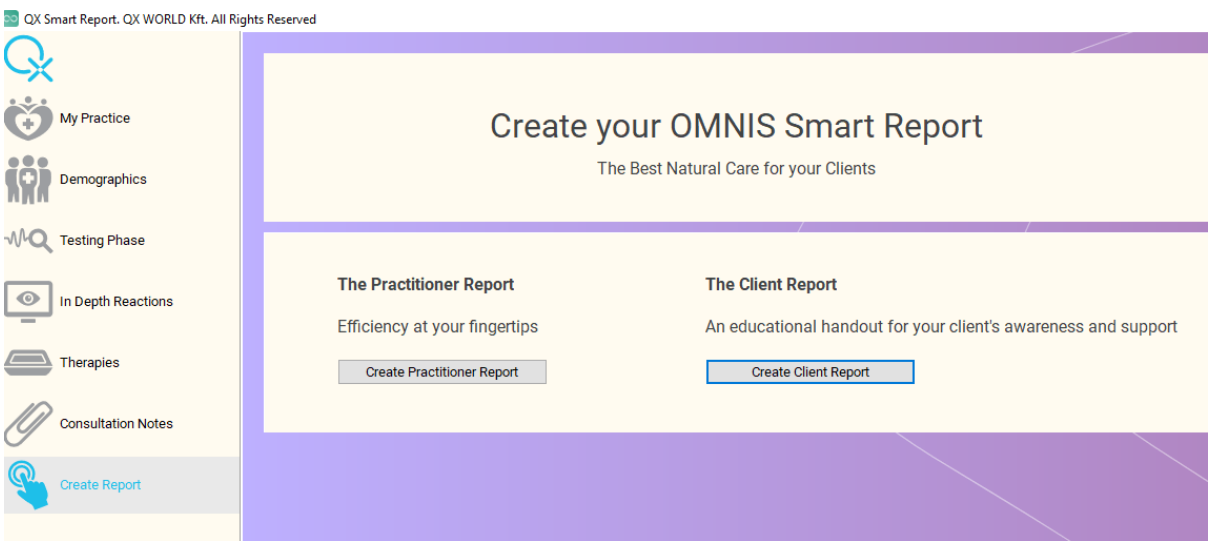

The Client Report includes the following:

#### **Demographics:**

- **SOC (Suppression and Oppression to Cure) Questionnaire**
- **Stress and Detox Inventory**
- **E** Simple Biorhythm
- **Biorhythm Trends**

**VARHOPE:**

VARHO Reactions (Voltage, Amperage, Resistance, Hydration, Oxygenation)

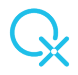

- **Phenomic Proton Pressure and Electron Pressure)**
- Red VARHOPE Panel Electrical Reactions (Impedance, Phase Angle etc.)

**Emotions**: top and bottom 3 emotions, with a section for making journal entries until next session

**Heavy Metals (a selected few)**: with an educational explanation **Minerals: (a selected few):** with an educational explanation **Perverse Energies**: top 3 reactions with an educational explanation **Xenobiotics**: top 3 reactions with an educational explanation **Nutrition**: a general nutritional educational report **Stress and Hormones**: an educational report **Meridians**: an educational report **Body Scan and Face Therapy**: Reactivity Profile and Aura Snags **Dental Overview**: Top 3 reactions from the TMJ Muscular Sarcode Panel

The Client Report has no values included, as they are indications for the Practitioner and can be confusing for our clients. The educational report will help them keep track of the most important issues in their session and come back to the next one prepared.

Once you have the Practitioner or Client Report generated, save it by using the Save Icon on the top left corner like below, and keep in your records or send it to your client electronically.

\*Remember: You can access all report data at any time during the session or after!

#### <span id="page-14-0"></span>Disclaimer:

This user manual is the intellectual property of QX WORLD KFT. Any form of reproduction, partial or total use thereof is permitted only with the written consent of the company.

This user manual has been prepared on the basis of QX WORLD KFT, in accordance with the current level of knowledge. QX WORLD KFT reserves the right to revise or amend schemes or any other details manually without customer notification. For any change, the revised document will be made available to the competent authorities.

QX WORLD KFT cannot provide any guarantees regarding information from other sources and accepts no responsibility if such are used.

For more information contact us at help@qxworld.eu!